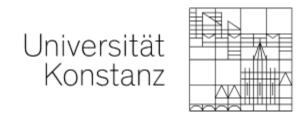

Version: 07.12.2021

# Online exams

Guide for lecturers at the University of Konstanz

#### **CONTENTS**

Information for all test types

Information for live online exams

Information for take home exams

| Important                                               | Key information, instructions and other tips                                                                                                    | page 4                  |
|---------------------------------------------------------|----------------------------------------------------------------------------------------------------|-------------------------|
| Virtual exam room                                       | Settings (availability and more)                                                                                                    | page 5                  |
|                                                         | Content overview                                                                                                    | page 6                  |
|                                                         | Deleting unnecessary exam items                                                                                                    | page 7                  |
| Test item "Step 1"                                      | Settings (availability and more)                                                                                                    | page 8                  |
| Test items "Step 1" and "Step 2"                        | Settings (availability and more)                                                                                                    | page 9                  |
| Live online exams (test items answered directly online) | Settings (availability and more)                                                                                                    | page 10                 |
|                                                         | Randomize questions und lock anwers                                                                                                    | page 12                 |
|                                                         | Overview of question types in ILIAS                                                                                                    | page 13                 |
|                                                         | Open questions   Essay questions                                                                                                    | page 13                 |
|                                                         | <ul> <li>Add exam questions</li> <li>Option A: Create questions directly in the exam</li> <li>Option B: Add questions from the "question pool test"</li> <li>Option C: Add questions from another exam</li> </ul> | page 14 page 16 page 19 |
|                                                         | Editing the exam and repositioning questions                                                                                                    | page 20                 |
|                                                         | Defining "mark schema"                                                                                                    | page 21                 |
|                                                         | Tip: test runs                                                                                                    | page 22                 |

| Live online exams                    | Automatic scoring of exams                                                 | page 23 |
|--------------------------------------|----------------------------------------------------------------------------|---------|
|                                      | Manual scoring of exams                                                    | page 24 |
|                                      | Correcting exam scores                                                     | page 25 |
|                                      | Give students access to their test results                                 | page 26 |
| Take home exams                      | Settings (availability and more)                                           | page 27 |
| (exercise items for download/upload) | Making exam documents available for download                               | page 29 |
|                                      | Student view of the exam (exercise item)                                   | page 30 |
|                                      | Lecturer view: exam submissions                                            | page 31 |
| List of participants                 | Import the list of participants from ZEuS to ILIAS   export list from ZeuS | page 32 |
|                                      | Import the list of participants from ZEuS to ILIAS   import list to ILIAS  | page 33 |
| Academic adjustments                 | Individual extensions for eligible students                                | page 35 |
| Exam administrators                  | Add exam administrators                                                    | page 36 |
| Post-exam review                     | Show exam results                                                          | page 37 |

## **IMPORTANT**

Please share the important information in the following checklist with your students before the exam:

https://www.uni-konstanz.de/en/teaching/advice-aid-resources-service/digitally-enhanced-teaching/checklist-for-teaching-staff/

As per Landeshochschulgesetz LHG (state law on higher education), all examiners are required to make a record of any technical errors their students encounter during the exam.

More information is available under the aforementioned link.

All the information you need about online exam formats, including instructions and documents, is available at:

https://www.uni-konstanz.de/en/teaching/advice-aid-resources-service/digitally-enhanced-teaching/online-exam-formats/

After you have received confirmation of your booking with the room reservation team ("Lehrraumvergabe") and the ILIAS team has set up a virtual exam room in ILIAS exams for you, you can get started.

Please only give students access to the virtual exam room during the confirmed reservation period and do not change the availability. Doing so could overload the system and cause other exams booked for this period to abort. If you need to reschedule or extend your planned exam period, please contact the room reservation team.

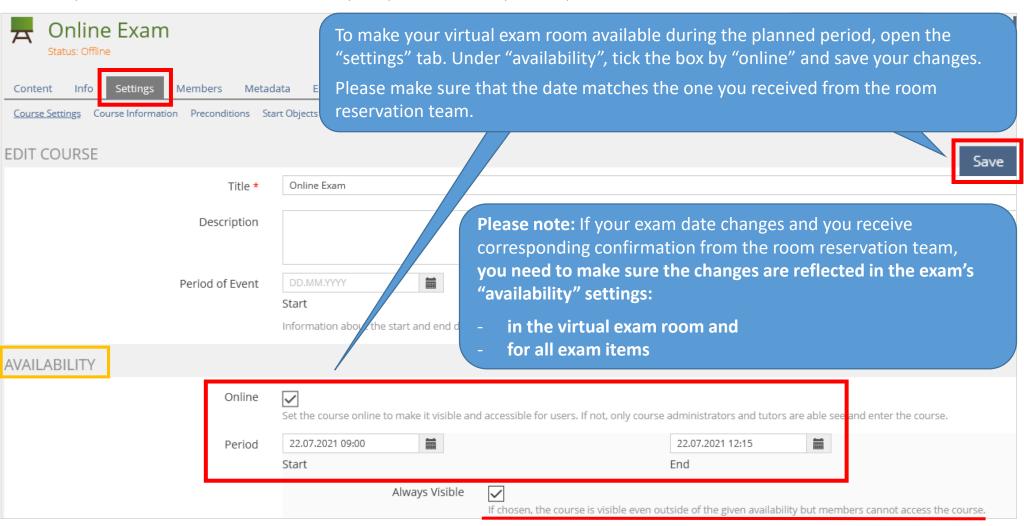

Your ILIAS exam room will have the items listed below. Please delete items you do not need for your exam (page 7). DO NOT delete the test item with the declaration of independent work.

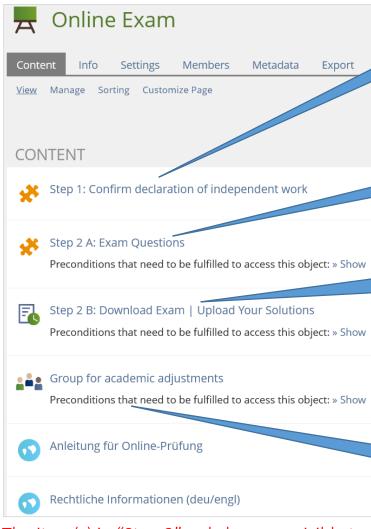

#### Test item "Step 1...":

→ The declaration of independent work that participants confirm here

#### Test item for a live online exam:

→ Add questions here for students to answer directly online (constant internet connection required)

#### Exercise item for a take home exam:

- → Make exam documents available for your students
- → Students download the exam documents and
- → Students upload their answers/solutions afterwards

#### Use the exercise item

- for your entire exam or
- to supplement a live online exam with open questions

#### **Group for academic adjustments:**

If you have students eligible for academic adjustments, you can copy the exam documents and make the necessary changes here.

The item(s) in "Step 2" only become visible to exam participants after they have confirmed the declaration of independent work (Step 1).

As agreed upon with Legal Affairs, these settings are automatically set up for your exam and cannot be changed!

#### Deleting unnecessary exam items

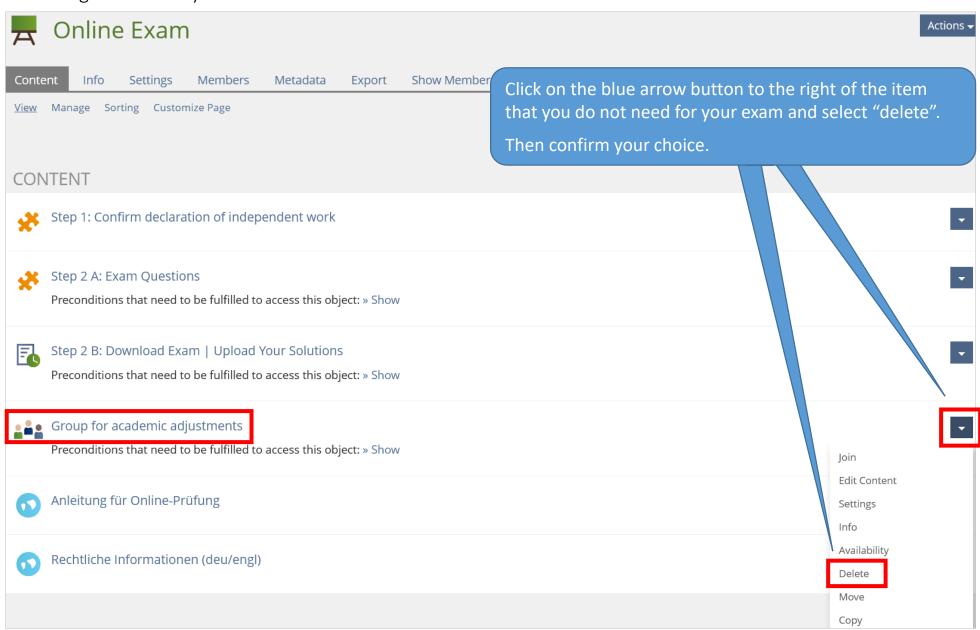

## Test item "Step 1...": Settings

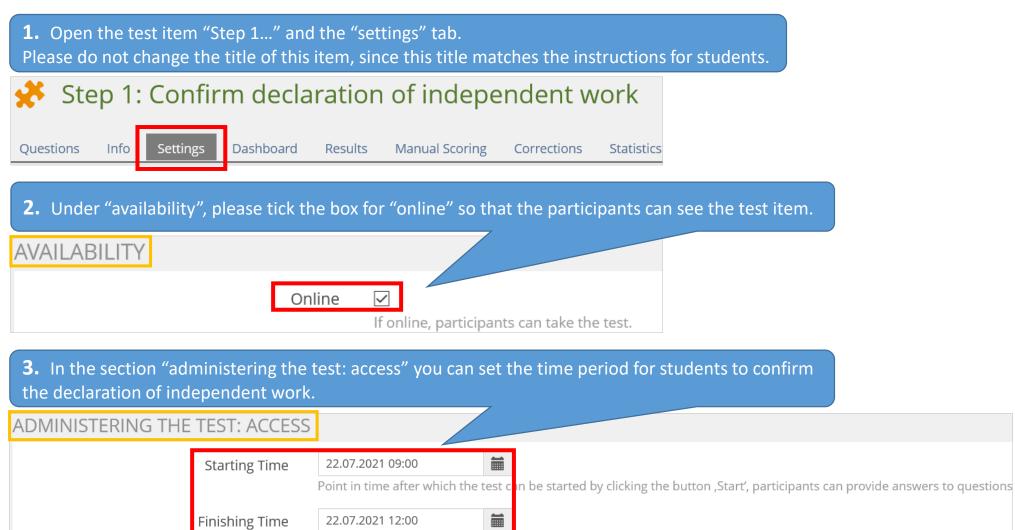

4. Save your changes. Save

Point in time at which the test will be finished: Participants an no longer answer questions, the test is finished by ILIAS.

# DO NOT change these default settings in the "settings" tab of test item "Step 1...": Scoring and results Summary test results Access to test results (box must be unticked)

DO NOT change these default settings in the "settings" tab of test item "Step 2...":

General

Administering the test: Test run Limit number of test passes <u>max. number of passes must be "1"</u>

| DO NOT change these default settings in the "settings" tab of any test item: |                                                                                           |                      |  |  |
|------------------------------------------------------------------------------|-------------------------------------------------------------------------------------------|----------------------|--|--|
| General                                                                      |                                                                                           |                      |  |  |
| General settings                                                             | Privacy <u>Results with names</u>                                                         |                      |  |  |
| Administering the test: Test run                                             | Display test pass ID                                                                      | (box must be ticked) |  |  |
| Administering the test: Behaviour of the question                            | Iministering the test: Behaviour of the question Show question title Only question titles |                      |  |  |
|                                                                              | Automatic saving                                                                          | Interval: 30 seconds |  |  |

## Test item "Step 2...": Settings

**1.** Open the test item and the "settings" tab. You may change the title, however please leave "Step 2" at the beginning, since this title matches the instructions for students.

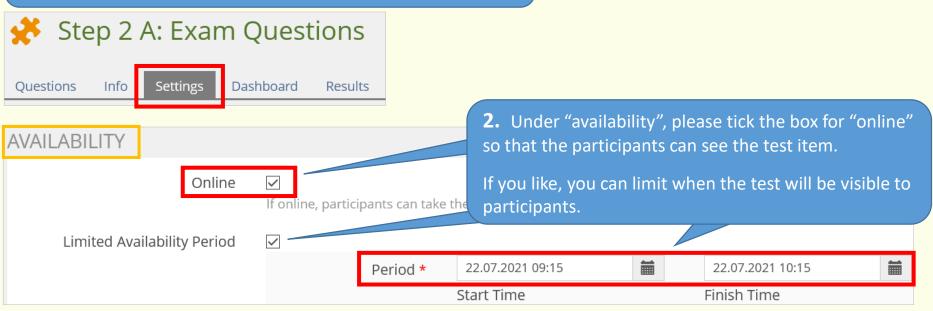

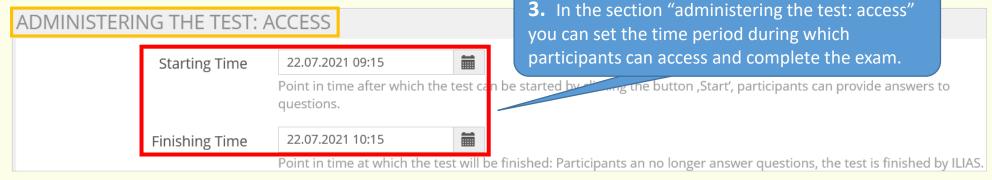

- 4. In the section "administering the test: test run", please tick the box for "limit duration of test" and enter the allotted time for the online exam. This setting means:
- participants will be able to see how much time they have left and
- the exam will close automatically when the allotted time ends, and participants will be informed that the exam is over.

(Without this setting, the exam does NOT automatically close, participants do not see that their time is up and they can continue to answer questions. They will only notice that the test is over when they switch to the next question or end the test and then receive an error message. This makes it unclear which questions were answered in time.)

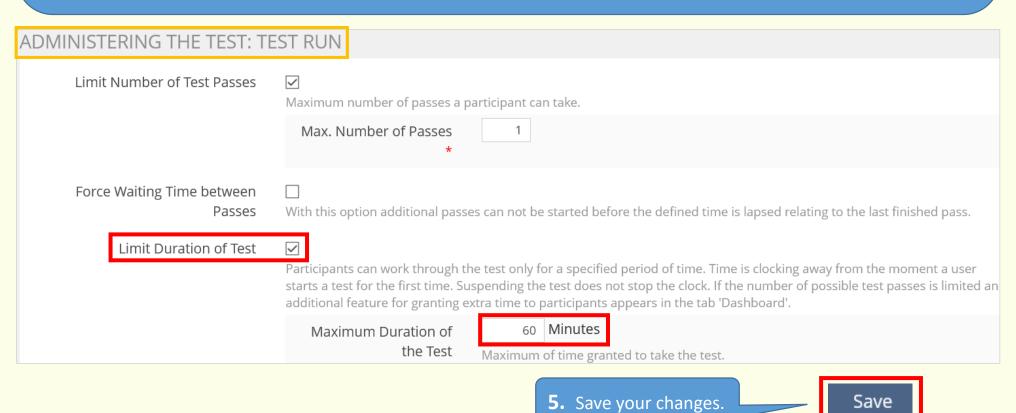

## Randomize questions und lock anwers

## ADMINISTERING THE TEST: BEHAVIOR OF THE QUESTION

You can combine these two important settings:

- Shuffle questions
- Lock answers with the presentation of follow-up questions

| Shuffle Questions   | follow-up questions                                                                                                    |
|---------------------|----------------------------------------------------------------------------------------------------|
|                     | Shuffles the sequence of questions for every participant and every test pass.                                                                      |
| Hints               | Participants request hints to answer a question. With every hint presented the maximum number of points to be earned decreases.                    |
| Instant Feedback    | □ When questions are configured with feedback it is provided to participants during the test pass.                                                 |
| Participant Answers | O Do not Lock Participants Answers during Test Passes                                                                                              |
|                     | As long as a test pass was not finished, participants can change their answers at any time.                                                        |
|                     | O Lock Answers with the Presentation of Feedback                                                                                                   |
|                     | After the feedback for a question is shown participant answers are locked, participants cannot change these answers any longer.                    |
|                     | Lock Answers with the Presentation of Follow-Up Questions                                                                                          |
|                     | Showing the follow-up question will lock participant answers for the previous question, participants cannot change these answers any longer.       |
|                     | O Lock Answers with the Presentation of Feedback or Follow-Up Questions                                                                            |
|                     | Participant Answers for a question will be locked either with the presentation of the questions's feedback or when the follow-up question is shown |

## ADMINISTERING THE TEST: FUNCTIONALITY AVAILABLE TO PARTICIPANTS Important:

Use Previous Answers

**✓** 

Participants will be presented w participants on the Info-tab bef In order to use this combination, make sure that under "administering the test: functionality available to participants" the box is not ticked for "use previous answers"!

## Randomisieren von Fragen und Festschreiben von Antworten

|                        | blese beiden wichtigen Einstellungen konnen sie kombinieren.                                                                                                 |  |
|------------------------|----------------------------------------------------------------------------------------------------|--|
| DURCHFÜHRUNG: VERHALTE | - Antworten hei Anzeige der Folgefrage festschreiben                                                                                                    |  |
| Fragen mischen         |                                                                                                    |  |
|                        | Die Reihenfolge der Fragen wird pro Teilnehmer und pro Testdurchlauf neu gemischt.                                                                           |  |
| Lösungshinweise        |                                                                                                    |  |
|                        | Teilnehmer können Lösungshinweise anfordern, um eine Frage zu beantworten. Pro gegebenem Lösungshinweis verringern sich die Punkte für die richtige Antwort. |  |
| Direkte Rückmeldung    |                                                                                                    |  |
| J                      | Sofern Fragen mit Rückmeldungen versehen sind, stehen diese den Teilnehmern während des Tests zur Verfügung.                                                 |  |
| Teilnehmerantworten    | O Antworten während des Testdurchlaufs nicht festschreiben                                                                                                   |  |
|                        | Solange ein Testdurchlauf nicht beendet ist, können Teilnehmer ihre Antworten beliebig verändern.                                                            |  |
|                        | O Antworten bei Anzeige der Rückmeldung festschreiben                                                                                                    |  |
|                        | Wenn die Rückmeldung zu einer Frage gezeigt wird, können Teilnehmer ihre Antworten nicht mehr verändern.                                                     |  |
|                        | ⊙ Antworten bei Anzeige der Folgefrage festschreiben                                                                                                    |  |
|                        | Nach dem Anzeigen der Folgefrage können Teilnehmer die Antwort auf die vorherige Frage nicht mehr verändern.                                                 |  |
|                        | O Antworten mit der Anzeige von Rückmeldungen oder der Folgefrage festschreiben                                                                              |  |
|                        | Teilnehmer können Antworten nicht mehr verändern, nachdem die Rückmeldung zur Frage oder die Folgefrage gezeigt wurde                                        |  |
|                        | Ritte heachten Sie:                                                                                                    |  |

## DURCHFÜHRUNG: FUNKTIONEN FÜR TEILNEHMER

Verwendung vorheriger Lösungen

Damit diese Kombination möglich ist, darf im Bereich "Durchführung: Funktionen für Teilnehmer" der Haken bei "Verwendung vorheriger Lösungen" nicht gesetzt sein!

yn wichtigan Einstallungan kännan Sia kambiniaran

Zeigt Teilnehmern die Antworten aus dem vorherigen Testdurchlauf an. Die Option muss vom Teilnehmer vor Beginn des Tests auf dem Reiter 'Info' per Checkbox aktiviert werden.

## Overview of question types in ILIAS

An overview of question types that can be used in your online exam is available (in German) at: https://www.uni-konstanz.de/en/teaching/advice-aid-resources-service/digitally-enhanced-teaching/anleitungen/

#### Open questions | Essay questions

If you would like to use open questions in your exam, you have the following options:

#### "Essay question" (test item):

We only recommending using this option if answers are a maximum of five lines of text.

<u>Reason:</u> If participants experience technical problems (crashes, WLAN/Wi-Fi failure) or the allotted time expires before the answer is submitted, then the entire text is lost, since the system does not automatically save entries. Thus, we do not recommend using "essay questions" at the end of a test item.

For longer answers, we recommend the following:

#### Separate test item with the question type "file upload question"

By using a separate test item, you can set a different a) period of time and b) allotted time for answering this question than for your other test item(s). You can set a short time limit to prevent cheating.

Disadvantage: You can only provide the question/assignment for students to answer, not an exam document to complete.

#### Exercise item with a corresponding "assignment" (pages 27-31)

You can also set an allotted time for the assignment (and, if necessary, a "grace period" for turning it in; see page 28). Advantage: You can provide students with an exam document.

(If you will only be using essay questions on your exam, we recommend using the exam type "take home exam".)

#### Test item: Add exam questions

Option A: Create questions directly in the exam

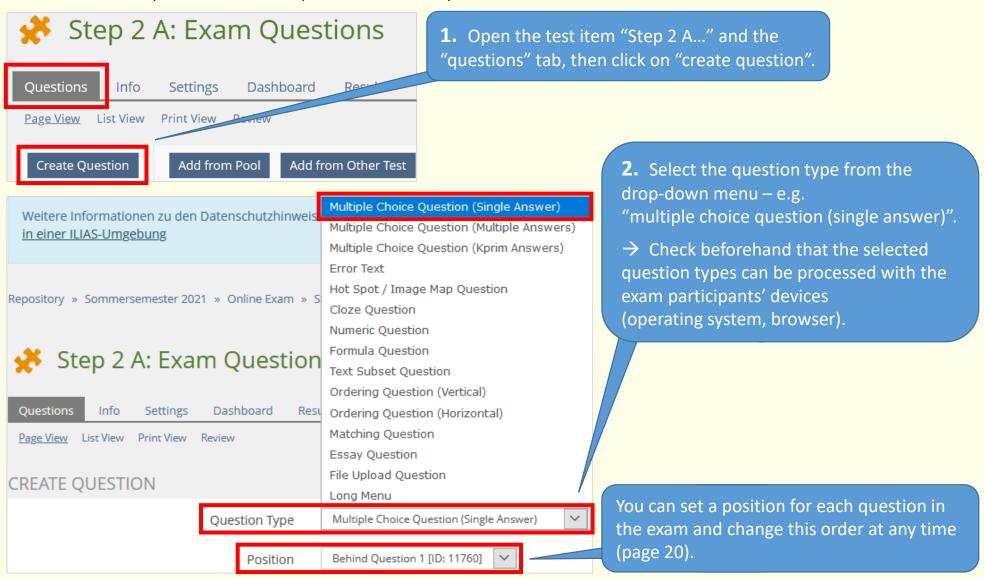

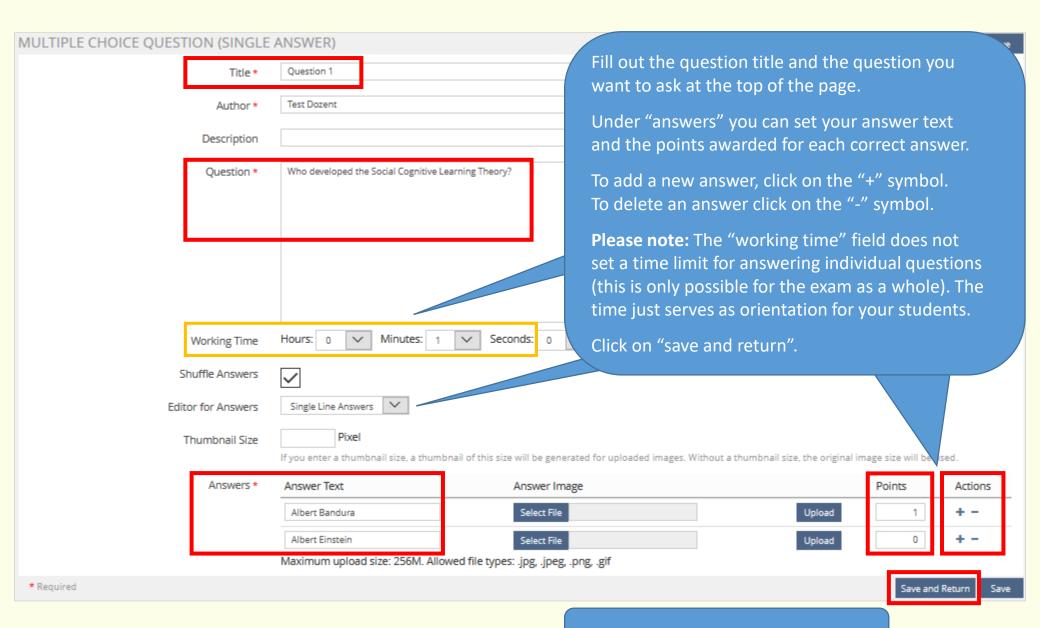

Continue to add questions in this way.

## Add exam questions

Option B: Add questions from the "question pool test"

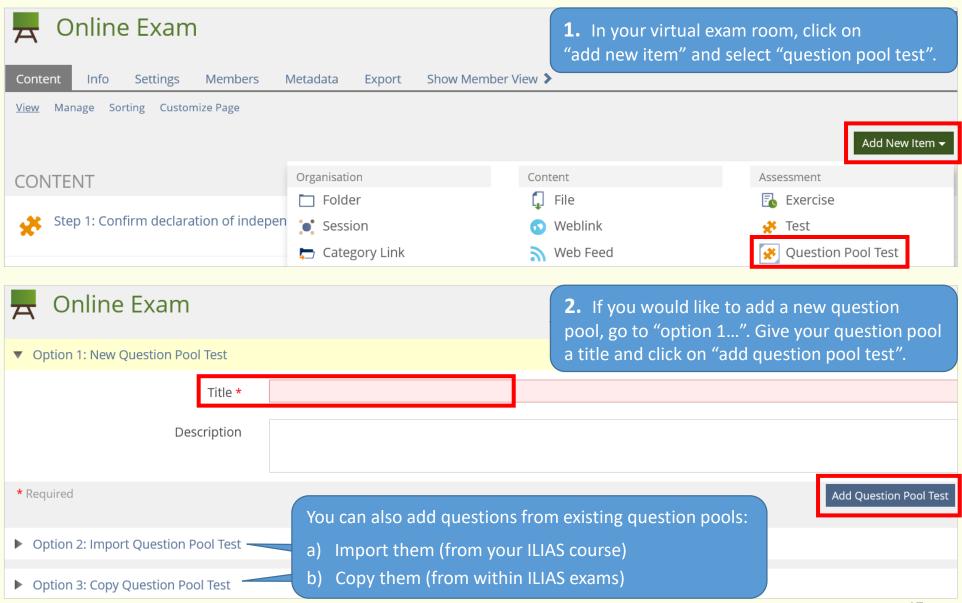

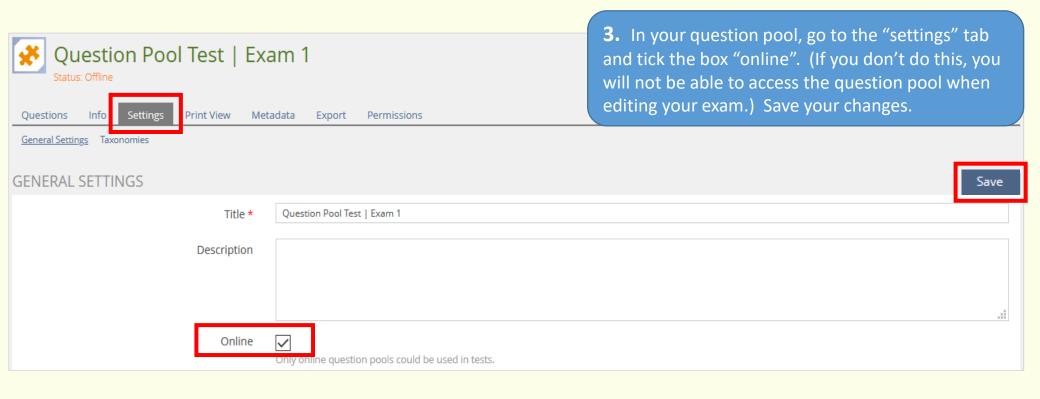

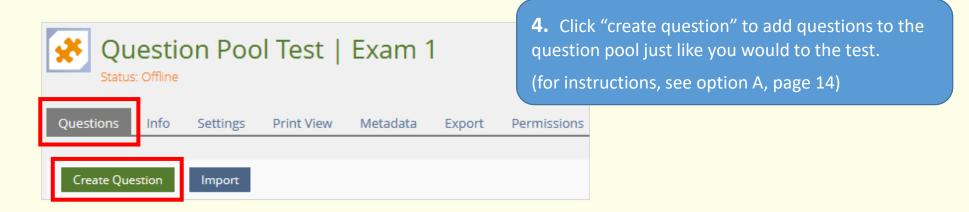

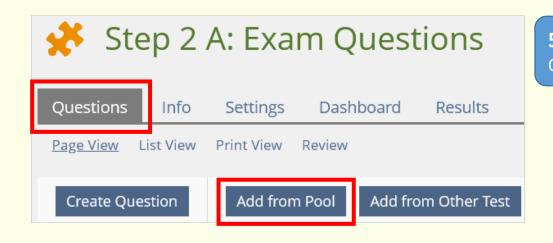

**5.** Go back to the test item "Step 2 A...". Open the "questions" tab and click on "add from pool".

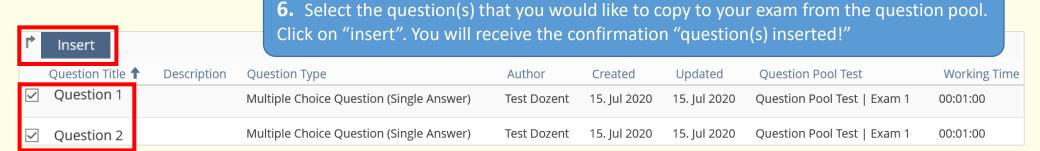

#### Please note:

- If you edit a question in the exam which was created in the question pool, you will be notified that the edited question has been added as a copy of the original. You can answer "yes" or "no" to determine whether or not the changes should also be made to the original question in the pool.
- If you delete a question from your exam, it will still be available in the question pool.

  To delete a question completely, you will need to delete it from the question pool.

## Add exam questions

Option C: Add questions from another exam

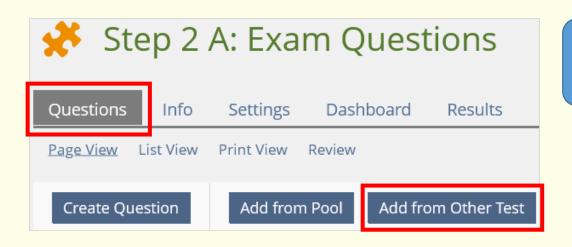

**1.** Open the test item "Step 2 A...". Go to the "questions" tab and click on "add from other test".

**2.** Select the question(s) you would like to copy from another exam. Click on "insert". You will receive the confirmation "question(s) inserted!"

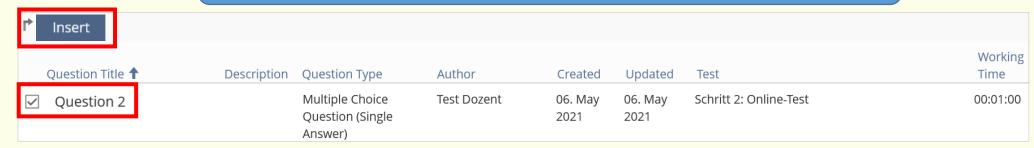

## Editing the exam and repositioning questions

In the "questions" tab go to "list view". Here you will find all of the exam questions you have set up. You can delete questions by ticking the respective box for the question(s), selecting "remove" and clicking on the blue "execute" button. In the number fields, you can set the order of the questions. Then click on "save order".

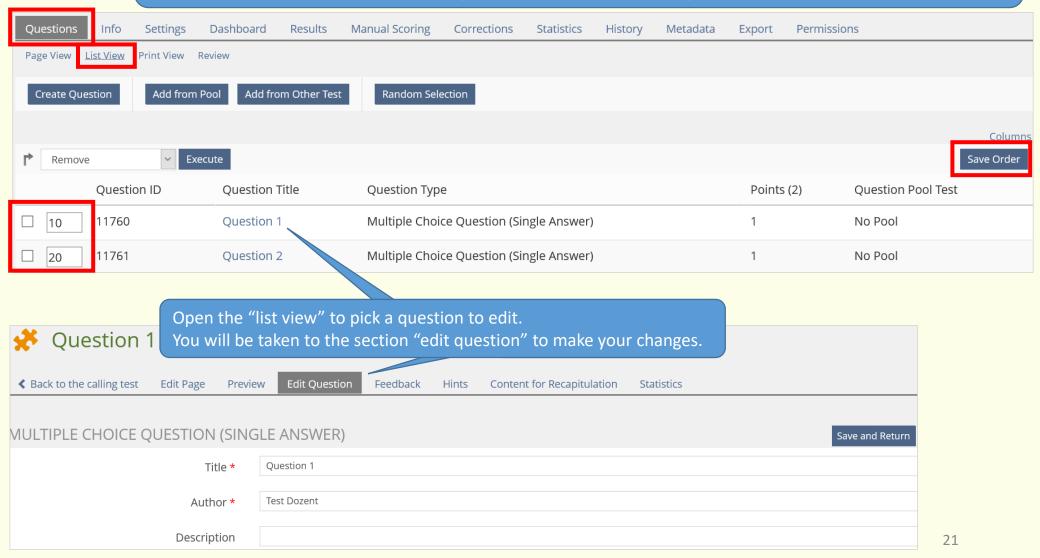

## Defining "mark schema"

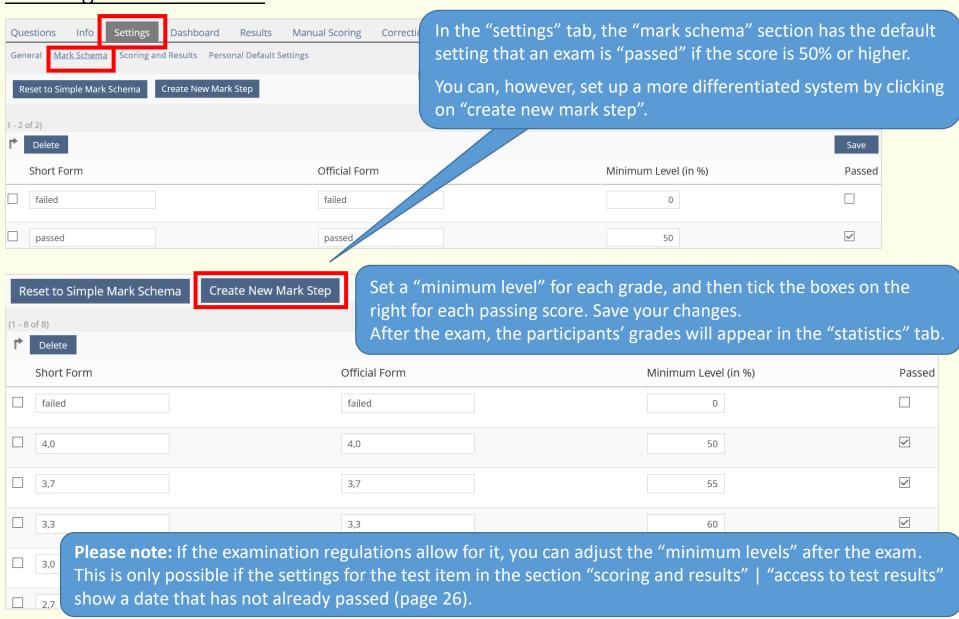

## Tip: test runs

We recommend you check that the exams and the scoring run as expected, or whether the settings need to be adjusted.

→ The exam needs to be "online" for this to work (in the "settings" tab).

You can then click "start the test" to begin the run through (you can do this from the "questions" tab as well as the "info" tab).

#### Please note:

After each run through (even test runs) "results" or "test data" will be generated. You will need to delete this data before you can continue to edit the exam (change settings, edit questions or add new questions). Otherwise you will see the following error:

The test already contains data sets. You cannot edit the test questions until you remove these data sets.

» Participant Results

Open the "results" tab and click on "delete test data of all users". Confirm by clicking on "continue".

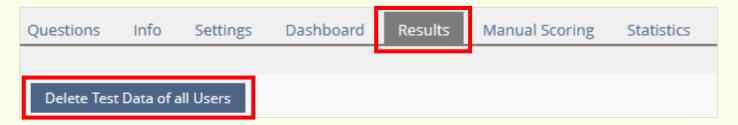

Please check before the exam begins that all "test data" from test runs has been deleted.

## Automatic scoring of exams

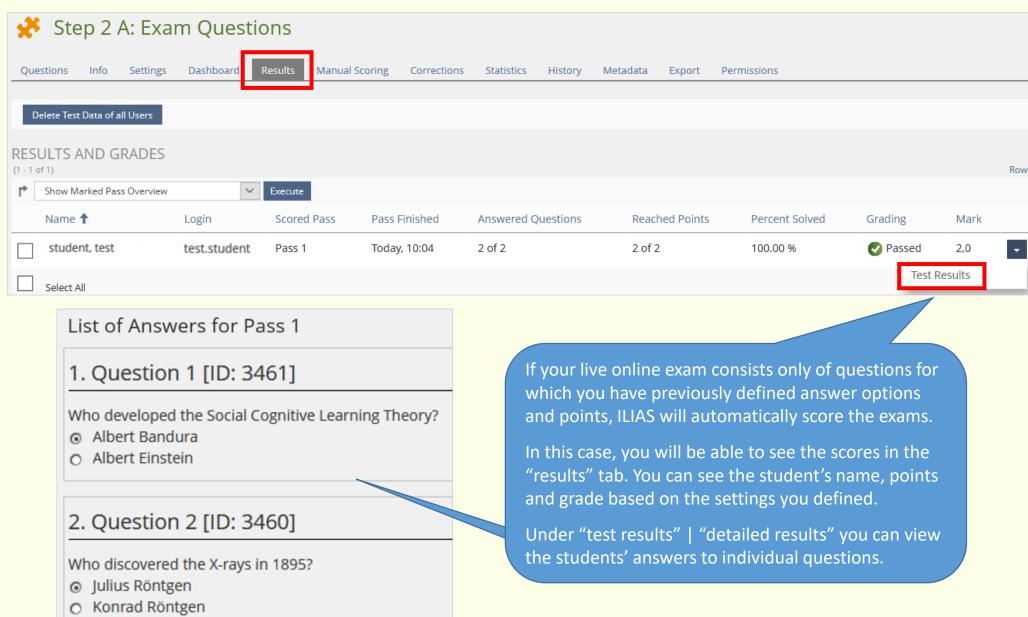

## Manual scoring of exams

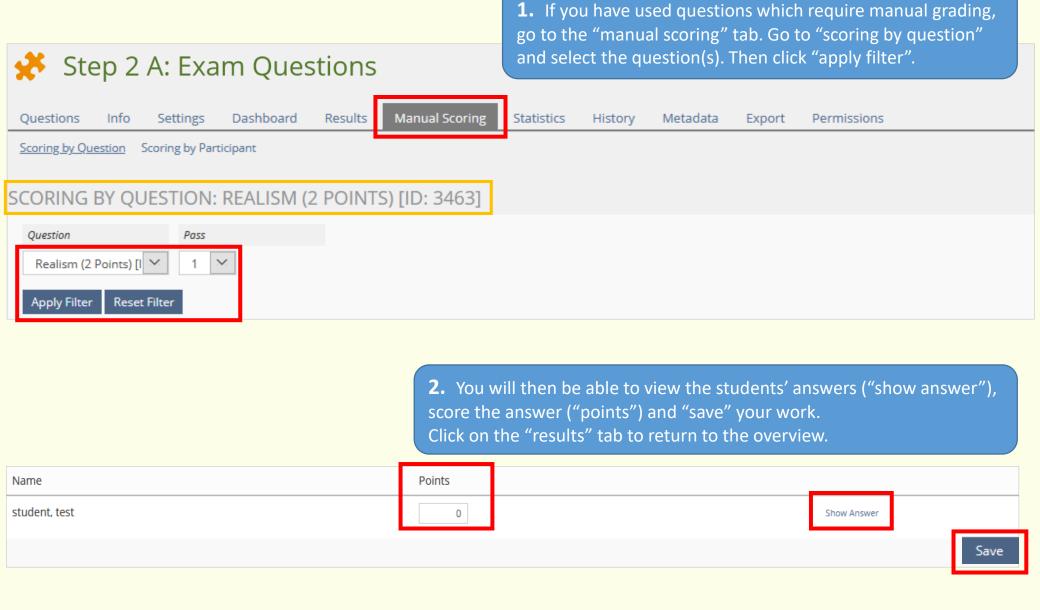

## Correcting exam scores

What if you notice a scoring mistake after the exam?

Or that a question was not clear enough for participants to understand and answer correctly? If the points awarded for this question skew the exam results, you can make corrections (e.g. by making the question worth fewer points). Open the "corrections" tab to

- change, delete or add to the amount of points for certain answers
- change, delete or add possible answers for a question
- see an overview of the answers and, if necessary, delete previous manual scores
  - **1.** Open the "corrections" tab and click on the question you would like to correct.
  - **2.** You now have the following options:
  - make changes to the points
  - in the "statistics" section, you can see an overview of students' answers
  - add possible answer options to "fill in the blank" questions
  - **3.** Save your changes.

    ILIAS will recalculate the exam results accordingly.

    You can delete questions by clicking on "remove".

Not all types of questions can be corrected, and some have limited options for corrections.

Only one person at a time should be scoring exams manually or making corrections. For technical reasons, changes that are made by multiple persons at the same time cannot be saved.

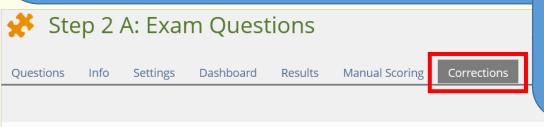

| Question ID | Question Title | Question Type                            | Points | Question Pool Test |
|-------------|----------------|------------------------------------------|--------|--------------------|
| 11760       | Question 1     | Multiple Choice Question (Single Answer) | 1      | No Pool            |
| 11761       | Question 2     | Multiple Choice Question (Single Answer) | 1      | No Pool            |

#### Give students access to their test results

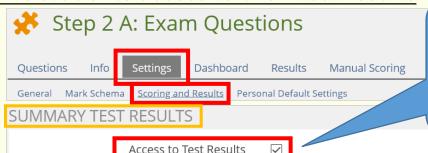

For example, if you have free text questions

that must be scored manually, you can enter

a date when you would like to give students

the results after the exam has been scored.

See post-exam reviews (page 37).

In the "settings" tab go to "scoring and results".

In the section "summary test results" you can determine if and when students can view their exam results.

If you do not want to make the results visible within ILIAS, untick the box and save your changes.

A tab 'Results' will be offered to participants. Options in this section and the following ones below configure what information is to be included into

#### Point in Time \*

the report and when it will be accessible.

#### Immediately

Participants can access their results within the 'Results'-tab immediately after starting the test pass and while still taking the test. Additionally ILIAS will redirect to the 'Results'-tab after the test has been finished.

#### 

ILIAS displays the test results after the test pass is finished. After finishing the test pass participants can access their test results within the 'Results'-tab at any time.

#### After Test has been Passed

ILIAS displays the test results after the participant has passed the test. After passing the test participants scenes their test results within the 'Results'-tab at any time.

#### Date

Participants get access to their test results within a 'Results'-tab after the defined date.

Date \* 29.07.2021 18:00

# You can define whether students can also see:

- "detailed results" for each question
- "passed" / "failed" status
- their grade ("mark")

Show 'Table of Detailed Test Results' for each Test Pass upon Selected Point in Time

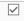

The summary of results will be appended at the point in time indicated in the setting above: A 'Table of Detailed Test Results' will show the title of the questions and the points scored in a particular test pass. Other than that the table will be displayed after the last test pass possible (setting in link 'General', option 'Limit Number of Test Passes') or after the test is officially finished (setting in link 'General', option 'Finishing Time').

Further settings about the content of the 'Table of Detailed Test Results' can be made in the section 'Further Details to be Included in Test Results' of this form.

#### Show 'Passed' / 'Failed'

Status (

Information on the 'Passed' / 'Failed' Status will be appended to the summary test result. Participants can access their test results within the 'Results'-tab.

#### Show Resulting Mark

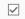

The resulting mark will be appended to the summary test result. Participants can access their test results within the 'Results'-tab.

## Take home exam: Settings

**1.** Open the exercise item (Step 2 B...).

You can open the "settings" tab to change the title of the exercise item. But please keep "Step 2" at the beginning, since it matches the instructions for students.

Go to the tab "assignments" and click on "edit".

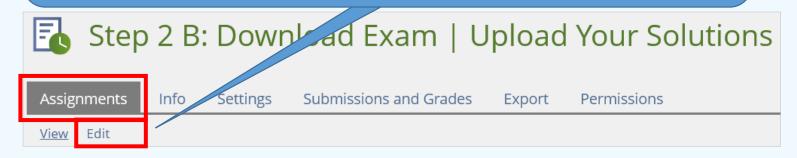

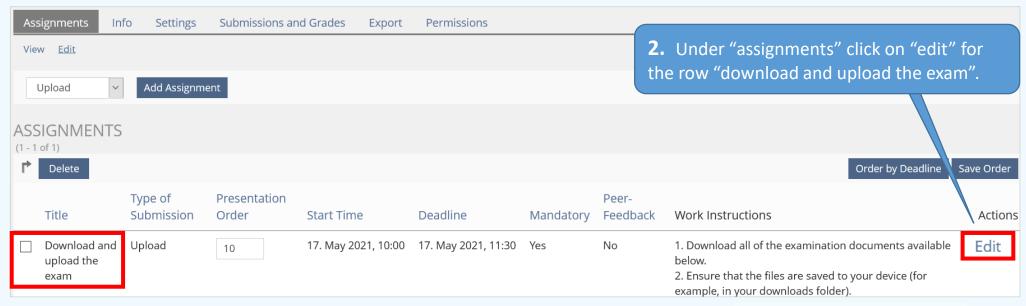

**3.** Open the "settings" tab for the assignment, go to the "schedule" section and, under "deadline: fixed date", enter the date and time when students must hand in the exam.

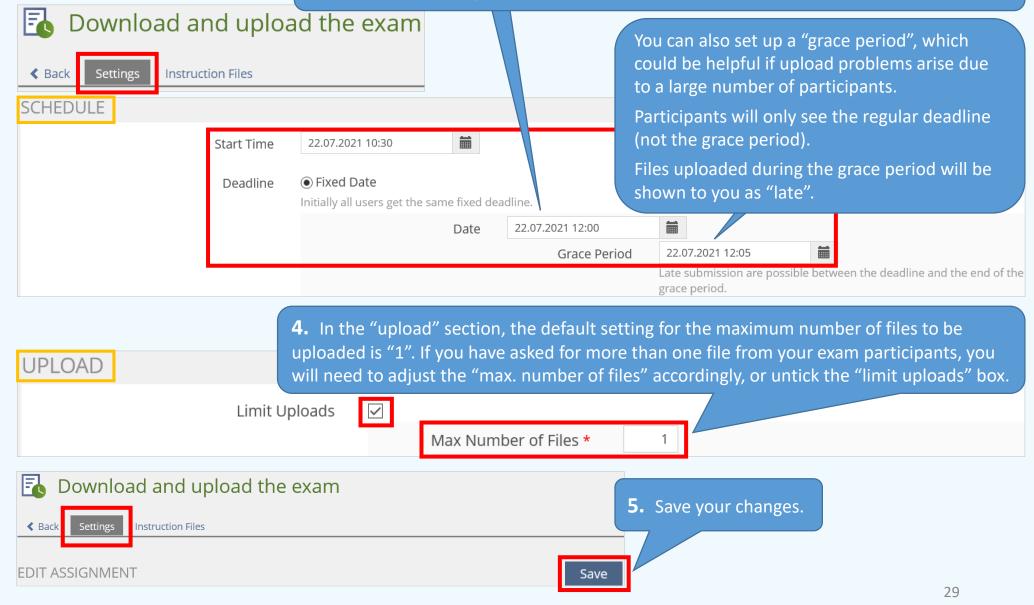

## Making exam documents available for download

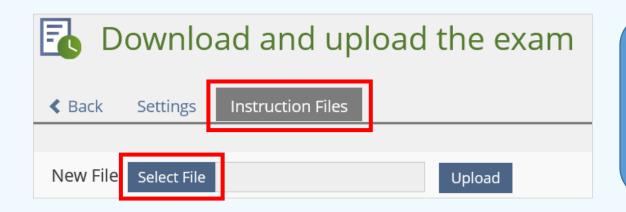

available directly in the exercise item, but in the "assignment" tab under "download and upload the exam".

Click on the assignment "download and upload the exam". Then go to the tab "instruction files" and "select file".

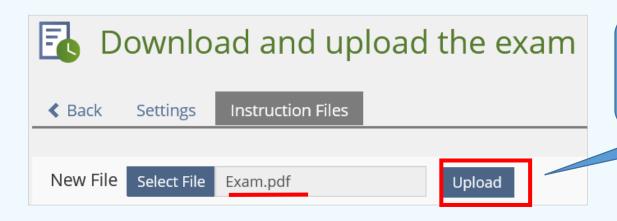

**2.** Select your exam document and click on "upload".

Repeat as necessary to upload additional exam documents.

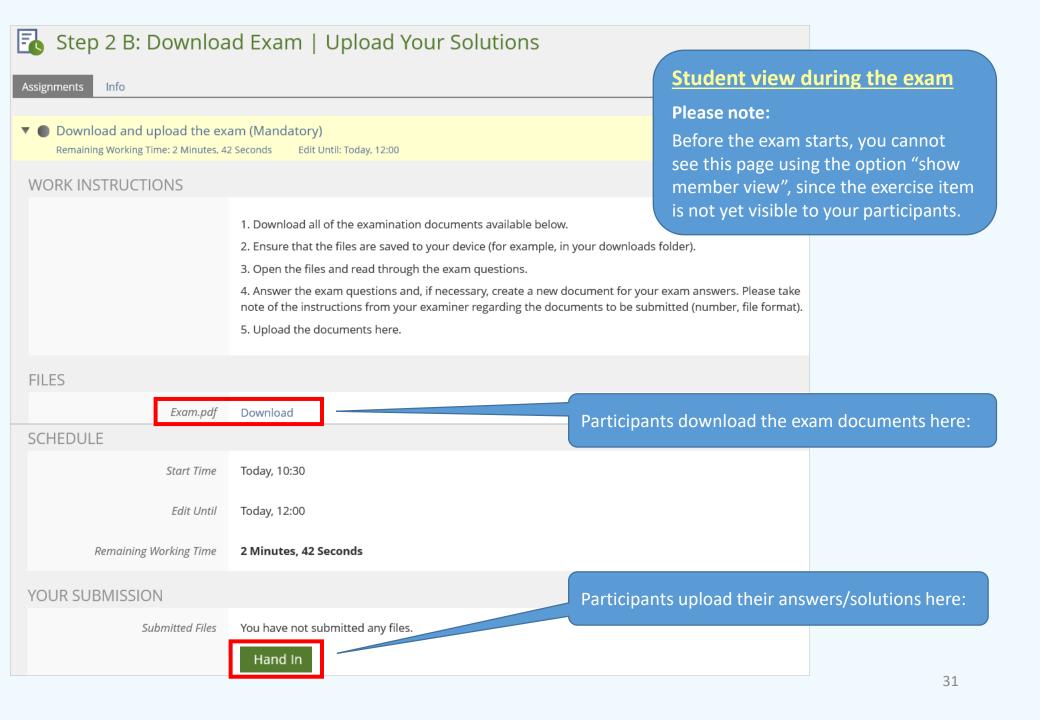

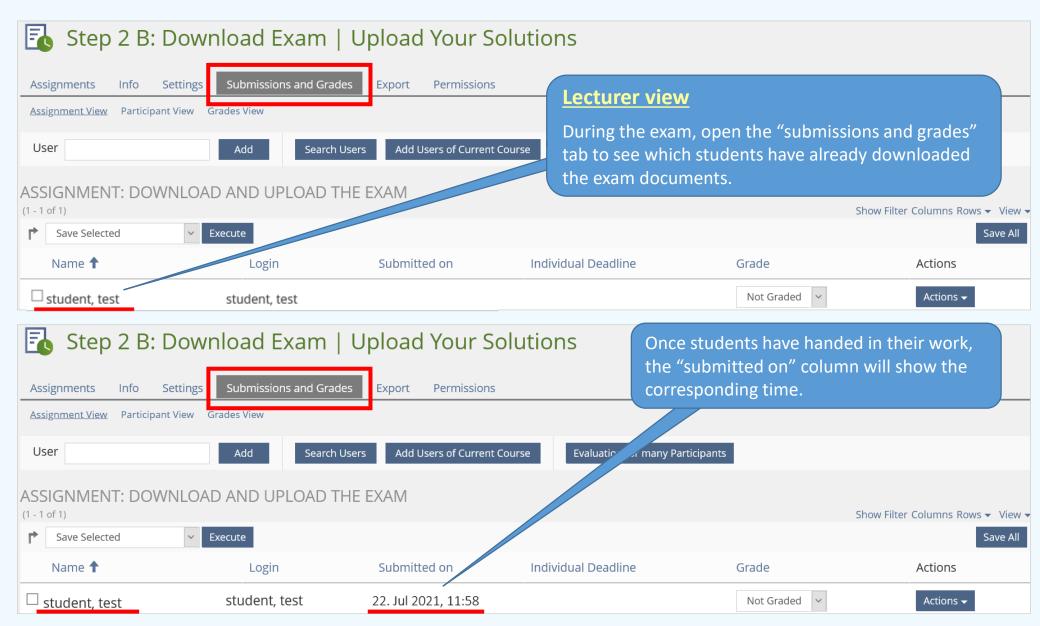

Instructions on correcting, grading and providing a post-exam review for a take home exam (in German):

https://www.uni-konstanz.de/en/teaching/advice-aid-resources-service/digitally-enhanced-teaching/anleitungen/

## Import the list of participants from ZEuS to ILIAS | export list from ZEuS

**1.** To upload the list of exam participants who are registered in ZEuS for your ILIAS exam, you will need to export their data (including email addresses) from ZEuS as described at: <a href="https://de.zeus-wiki.uni-konstanz.de/wiki/ZEuS-Wiki:EXA">https://de.zeus-wiki.uni-konstanz.de/wiki/ZEuS-Wiki:EXA</a> VA SA Teilnehmerliste

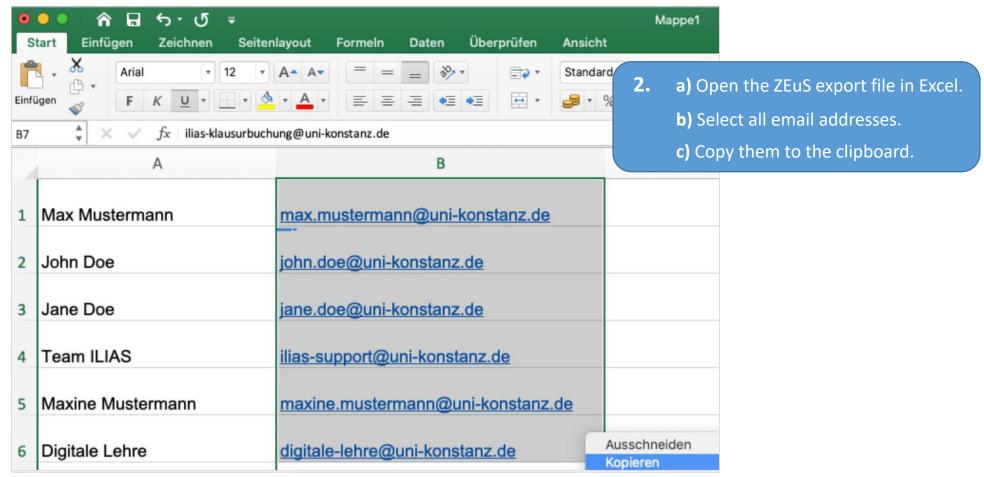

## <u>Import the list of participants from ZEuS to ILIAS | import list to ILIAS</u>

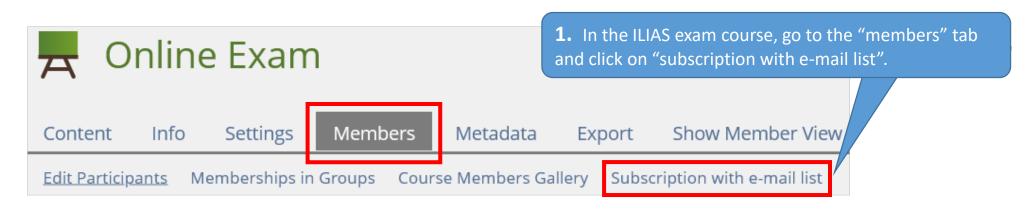

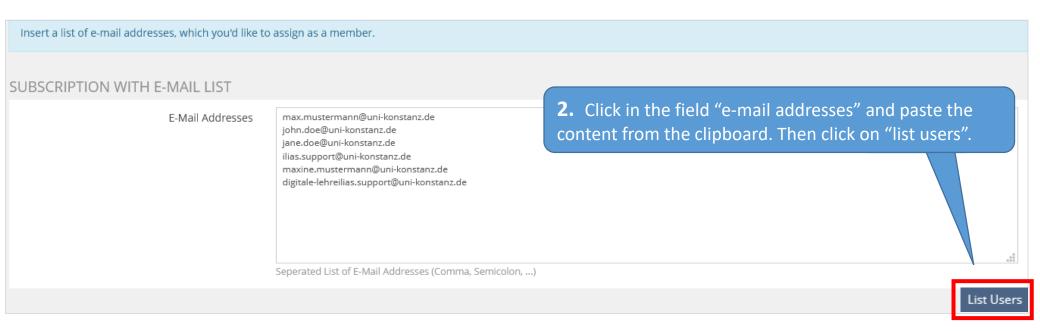

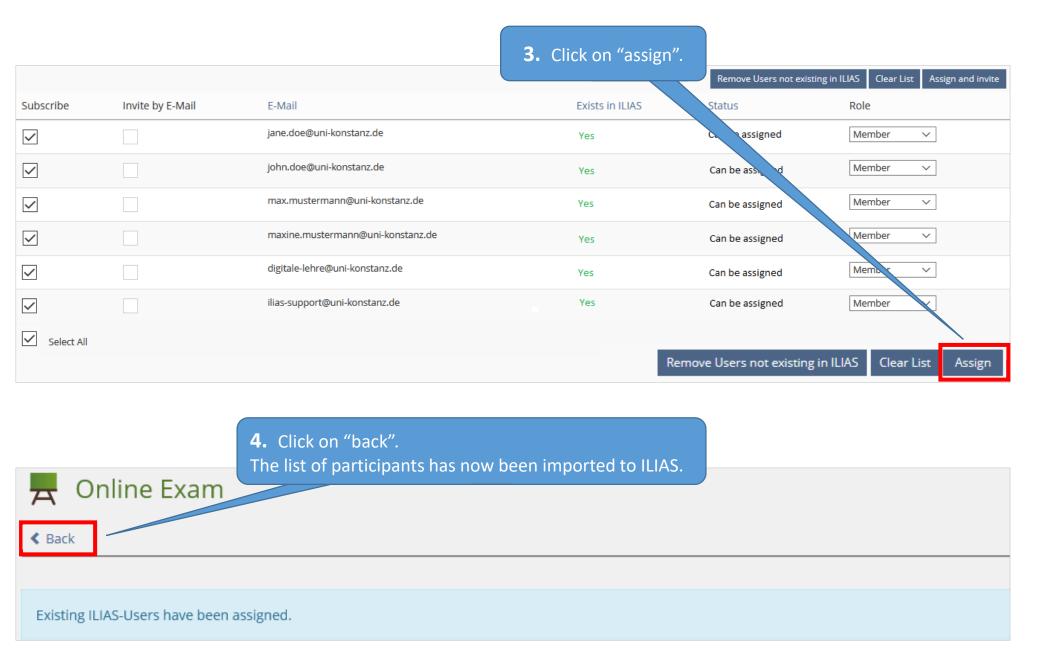

## Academic adjustments | Individual extensions for eligible students

Instructions for extending the allotted exam time for students eligible for academic adjustments:

https://www.uni-konstanz.de/en/teaching/advice-aid-resources-service/digitally-enhanced-teaching/anleitungen/

#### Exam administrators: Add exam administrators

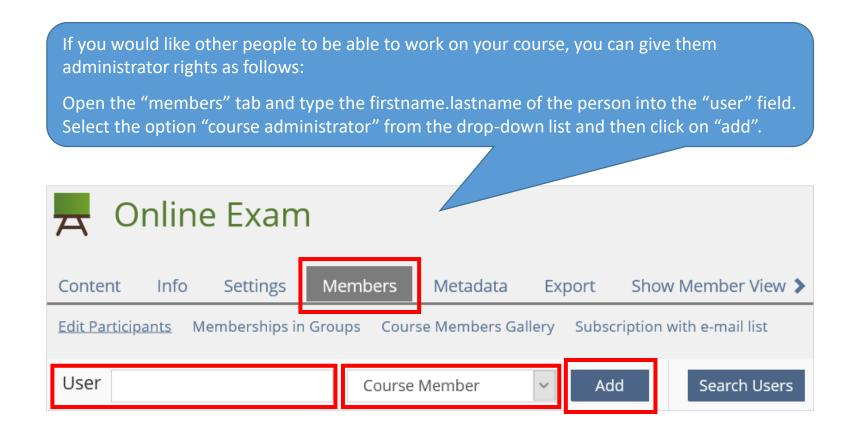

#### Post-exam review: Show exam results

We recommend you schedule post-exam reviews/give students their results from  $\underline{19:00-8:00}$ , so as not to disrupt ongoing online exams.

If you would like to request a different time, please email:

ilias-klausurbuchung@uni-konstanz.de

Post-exam reviews are possible if you tick the boxes to make the following available "online" during this period:

- the ILIAS virtual exam room
- exam item "Step 2..."

If you have technical questions about your exam and using ILIAS functions, please contact:

ilias-support@uni-konstanz.de

We wish you and your students all the best for the exam(s)!

Your e-learning team